# HP OpenView Smart Link Integration for BMC Remedy Help Desk

For the Microsoft Windows® and HP-UX Operating Systems

Software Version: 1.10.000

# Installation Guide

Document Release Date: July 2006 Software Release Date: July 2006

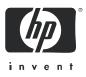

#### Legal Notices

#### Warranty

The only warranties for HP products and services are set forth in the express warranty statements accompanying such products and services. Nothing herein should be construed as constituting an additional warranty. HP shall not be liable for technical or editorial errors or omissions contained herein.

The information contained herein is subject to change without notice.

#### **Restricted Rights Legend**

Confidential computer software. Valid license from HP required for possession, use or copying. Consistent with FAR 12.211 and 12.212, Commercial Computer Software, Computer Software Documentation, and Technical Data for Commercial Items are licensed to the U.S. Government under vendor's standard commercial license.

#### **Copyright Notices**

© Copyright 2006 Hewlett-Packard Development Company, L.P.

This product includes i-net OPTA software, which is © Copyright 2002-2006 i-net software GmbH, Berlin, Germany.

#### Trademark Notices

Adobe<sup>®</sup> and Acrobat<sup>®</sup> are trademarks of Adobe Systems Incorporated.

AMD is a trademark of Advanced Micro Devices, Inc.

HP-UX Release 11.00 and later (in both 32 and 64-bit configurations) on all HP 9000 computers are Open Group UNIX 95 branded products.

Intel and Pentium are registered trademarks of Intel Corporation or its subsidiaries in the United States and other countries.

Java<sup>™</sup> is a US trademark of Sun Microsystems, Inc.

Microsoft and Windows are U.S. registered trademarks of Microsoft Corporation.

Oracle® is a registered US trademark of Oracle Corporation, Redwood City, California.

UNIX<sup>®</sup> is a registered trademark of The Open Group.

#### **Documentation Updates**

This manual's title page contains the following identifying information:

- Software version number, which indicates the software version
- Document release date, which changes each time the document is updated
- Software release date, which indicates the release date of this version of the software

To check for recent updates, or to verify that you are using the most recent edition of a document, go to:

#### http://ovweb.external.hp.com/lpe/doc\_serv/

You will also receive updated or new editions if you subscribe to the appropriate product support service. Contact your HP sales representative for details.

#### Support

Please visit the HP OpenView support web site at:

#### http://www.hp.com/managementsoftware/support

This web site provides contact information and details about the products, services, and support that HP OpenView offers.

HP OpenView online software support provides customer self-solve capabilities. It provides a fast and efficient way to access interactive technical support tools needed to manage your business. As a valuable support customer, you can benefit by using the support site to:

- Search for knowledge documents of interest
- Submit enhancement requests online
- Download software patches
- Submit and track progress on support cases
- Manage a support contract
- Look up HP support contacts
- Review information about available services
- Enter discussions with other software customers
- Research and register for software training

Most of the support areas require that you register as an HP Passport user and log in. Many also require a support contract.

To find more information about access levels, go to:

#### http://www.hp.com/managementsoftware/access\_level

To register for an HP Passport ID, go to:

#### http://www.managementsoftware.hp.com/passport-registration.html

# Contents

| 1 | Introduction                                             | . 7 |
|---|----------------------------------------------------------|-----|
|   | About HP OpenView Dashboard                              | . 7 |
|   | About Smart Link Integration                             | . 7 |
|   | About SLI for BMC Remedy Help Desk                       | . 8 |
| 2 | Installing the SLI for BMC Remedy Help Desk              | . 9 |
|   | System Requirement                                       | . 9 |
|   | Installing SLI for BMC Remedy Help Desk in Windows       | . 9 |
|   | Installing SLI for BMC Remedy Help Desk on HP-UX         | 10  |
| 3 | Configuring the SLI for BMC Remedy Help Desk             | 11  |
|   | Starting the SLI for BMC Remedy Help Desk                | 12  |
| 4 | Configuring RealTime Health View for SLI                 | 15  |
| 5 | Uninstalling the SLI for BMC Remedy Help Desk            | 19  |
|   | Removing the SLI from OV Dashboard Configuration Manager | 19  |
|   | Stopping the SLI from BMC Remedy Help Desk Server        | 19  |
|   | Removing the SLI from BMC Remedy Help Desk Server        |     |

# 1 Introduction

This chapter gives an overview of HP OpenView **Smart Link Integration** for BMC Remedy Help Desk. A Smart Link Integration (SLI) provides an integration between RealTime Health View servers and non-HP OpenView system management tool. At the end of this chapter, you will be able to know about:

- HP OpenView Dashboard
- the role of an SLI
- the SLI for BMC Remedy Help Desk

## About HP OpenView Dashboard

HP OpenView Dashboard is a tool to build dashboard views to monitor the health and status of vital business, application, and IT services. It gives you an easy way to stitch existing service definitions from different management tools to create a customized view. HP OpenView Dashboard consists of HP OpenView Dashboard RealTime Health View and HP OpenView Dashboard Operations View.

## About Smart Link Integration

You can import service definitions from a remote management system by using a Smart Link Integration (SLI). You can retrieve real-time data and aggregate service status with the help of SLI. The SLIs are web services based applications. They are deployed in actual location/system where the data sources reside (usually this is the target management server from which the SLI has to collect data). Using these SLIs with RealTime Health View, you can retrieve data from management systems. RealTime Health View polls the data from the management server by using the SLI.

# About SLI for BMC Remedy Help Desk

The SLI for BMC Remedy Help Desk helps you retrieve data from BMC Remedy Help Desk. RealTime Health View server retrieves the service tree, which is used by RealTime Health View composer to stitch dashboard. Using this SLI, you can collect up-to-date data of incidents, problems, changes, and service request information from BMC Remedy Help Desk server.

## Installing the SLI for BMC Remedy Help 2 Desk

You must install the SLI for BMC Remedy Help Desk on BMC Remedy Help Desk server. After installing, you must configure the SLI on BMC Remedy Help Desk server and RealTime Health View server.

## System Requirement

**Software Requirement** 

The system requirement of BMC Remedy Help Desk server to install and configure BMC Remedy Help Desk SLI successfully is given below.

System Requirement for BMC Remedy Help Desk SLI

| <b>`</b>                       |                                                                                                |
|--------------------------------|------------------------------------------------------------------------------------------------|
| Operating System               | BMC Remedy Help Desk SLI is<br>supported on Windows 2003 and<br>HP-UX 11.11 and 11.23 PA-RISC. |
| BMC Remedy Help Desk           | This version of SLI is supported for<br>BMC Remedy Help Desk 5.6                               |
| Java Runtime Environment (JRE) | JRE 1.4.x must be installed on BMC<br>Remedy Help Desk server (only for<br>HP-UX system).      |

Table 1

## Installing SLI for BMC Remedy Help Desk in Windows

Perform the following steps to install the SLI on a BMC Remedy Help Desk server with Windows operating system.

- 1 On BMC Remedy Help Desk server, copy the HPOvSLIRemHD.zip file.
- 2 Extract the contents of HPOvSLIRemHD.zip to a local subdirectory (<SLI Extract> subdirectory). The contents are extracted in two subdirectories — Installer and Packages.
- 3 Run the file setup.exe from the location <SLI Extract>\Installer\HPOvSLIRemHD. Installation wizard appears.
- 4 Follow the instructions on the installation wizard.
- 5 Click **Finish** when the installer completes installation.

# Installing SLI for BMC Remedy Help Desk on HP-UX

Perform the following steps to install the SLI on a BMC Remedy Help Desk server with HP-UX operating system.

1 Set the PATH variable to the location of JRE. To do this, run the following command in command prompt.

```
export PATH = $PATH:<JAVA-HOME>/bin
```

- 2 On BMC Remedy Help Desk server, store the HPOvSLIRemHD.tar.gz file.
- 3 Extract the contents of this compressed file to a local subdirectory (<*SLI Extract*> subdirectory).
- 4 Run the file setup.bin from the location *SLI Extract*/Installer/ HPOvSLIRemHD on command prompt. The installation wizard appears.
- 5 Follow the instructions on installation wizard.
- 6 Click **Finish** when the installer completes the installation.

# 3 Configuring the SLI for BMC Remedy Help Desk

After installing the SLI, you must configure it. Perform the following steps to configure BMC Remedy Help Desk SLI on BMC Remedy Help Desk server.

1 On Windows system: Click Start → Programs → HP OpenView → SLI for Remedy HelpDesk→ Configure RHD SLI. Alternatively, run the file remedyovsliconfig.bat located in <OvInstallDir>\bin directory.

#### On HP-UX system:

Run the file remedyovsliconfig.sh file located in *<OvInstallDir>/bin* directory. HP OvSLI Remedy Helpdesk Configuration dialog box appears.

| ≜ HP OvSLI Rer  | nedy Helpd  | esk Configur | ation | _ 🗆 🗙 |
|-----------------|-------------|--------------|-------|-------|
| Remedy Helpdes  | k Server De | etails       |       |       |
| Login Name *:   |             |              |       |       |
| Password :      |             |              |       |       |
| Port Number *:  |             |              |       |       |
| System Name * : |             |              |       |       |
| Database Name   | *:          |              |       | ]     |
| * Fields are ma | ndatory     |              |       |       |
|                 | Save        | Clear        | Exit  |       |

2 In the HP OvSLI Remedy Helpdesk Configuration dialog box, enter the BMC Remedy Help Desk server details given in Table 2, and then click **Save**.

| Properties    | Description                                                                                          |  |  |  |
|---------------|----------------------------------------------------------------------------------------------------|--|--|--|
| Login Name    | The login id to log in to the Remedy<br>Database.                                                    |  |  |  |
| Password      | Password for logging in to the Remedy<br>Database. This field accepts a blank value<br>for password. |  |  |  |
| Port Number   | The port number of the Remedy Help<br>Desk database                                                  |  |  |  |
| System Name   | Name/IP address of the system on which<br>the Remedy Server is installed                             |  |  |  |
| Database Name | The name of the Remedy Database                                                                      |  |  |  |

| Table 2 | <b>BMC Remedy Help Desk SLI Configuration</b> |
|---------|-----------------------------------------------|
|         | Details                                       |

3 Click **Exit**.

# Starting the SLI for BMC Remedy Help Desk

To be able to use the SLI, you must start it on BMC Remedy Help Desk server.

To Start BMC Remedy Help Desk SLI on Windows system as a service, perform the following steps.

- 1 Open Services explorer.
- 2 Locate the BMC Remedy Help Desk SLI service and start it.

To start the SLI on HP-UX as a daemon, run the file remedyovsli.sh/bin from <OvInstallDir>/bin directory.

To verify if the SLI has started properly on BMC Remedy Help Desk server, load the following URL in your browser.

#### http://<hostname>:<port number>/axis/services/ RemedyHelpdeskAdapter?wsdl

where *<hostname>* is the hostname or IP address of BMC Remedy Help Desk server and default *<port number>* for BMC Remedy Help Desk SLI is 1809. If the SLI has started successfully, a page similar to the following appears.

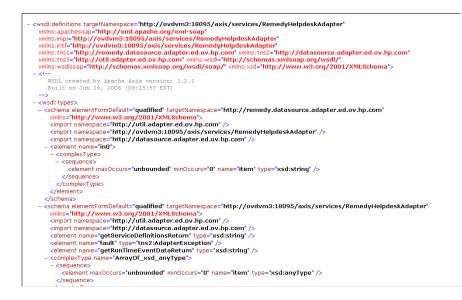

# 4 Configuring RealTime Health View for SLI

After you install, configure, and start BMC Remedy Help Desk SLI on BMC Remedy Help Desk server, you must configure the SLI on RealTime Health View. To configure the SLI for BMC Remedy Help Desk on RealTime Health View server, perform the following steps.

On RealTime Health View server, click Start → Programs → HP OpenView
→ Dashboard → RealTime Health View → Configuration Manager. The OV
Dashboard Configuration Manager dialog box appears.

|      |              | Adapter   I    | )ashboard | Administrat | ion          |  |
|------|--------------|----------------|-----------|-------------|--------------|--|
| Serv | er details – |                |           |             |              |  |
|      |              | Server         | local     | host        |              |  |
|      |              | Port           | 5500      | 00          |              |  |
|      |              | Mode           | live      |             | ¥            |  |
|      |              | Polling interv | val 5     | -           | (In minutes) |  |
|      |              |                |           |             |              |  |
|      |              |                | 🔚 Save    | ×           | Clear        |  |

2 Click the Adapter tab. The Adapters section appears.

| erver | Database | Adapter | Dashboard | Administrati | on     |  |
|-------|----------|---------|-----------|--------------|--------|--|
| Adap  | ters     |         |           |              |        |  |
|       | Γ        |         |           |              |        |  |
|       |          |         |           |              |        |  |
|       |          |         |           |              | 🕂 Add  |  |
|       |          |         |           |              |        |  |
|       |          |         |           |              | Remove |  |
|       | di se    |         |           |              |        |  |
|       |          |         |           |              |        |  |
|       |          |         |           |              |        |  |
|       |          |         |           |              |        |  |

3 Click Add. Enter adapter details dialog box appears.

| dapter Details |                                                   |
|----------------|---------------------------------------------------|
| Product Name   | Remedy Helpdesk                                   |
| Host           | <hostname></hostname>                             |
| Port           | 18095                                             |
| Service Name   | RemedyHelpdeskAdapter                             |
| URL            | stname>:18095/axis/services/RemedyHelpdeskAdapter |
|                | Ok Cancel                                         |

4 In the Product Name drop-down box, select Remedy Helpdesk and enter the hostname or IP address of BMC Remedy Help Desk server in Host text box. 5 If the default port (18095) of the SLI is already used by some other application on BMC Remedy Help Desk server, perform the following steps.

On Windows:

- a On BMC Remedy Help Desk server, open Registry Editor window.
- b On left pane of the window, expand HKEY\_LOCAL\_MACHINE  $\rightarrow$  System  $\rightarrow$  ControlSet001 $\rightarrow$  Services  $\rightarrow$  HP OpenView Smart Link Integration for Remedy HelpDesk.
- c Click **Parameters** on left pane.
- d On right pane, double-click **Start Param Number 1**. Edit String dialog box appears.

| Edit String          | <u>? ×</u> |
|----------------------|------------|
| Value <u>n</u> ame:  |            |
| Start Param Number 1 |            |
| ⊻alue data:          |            |
| 18095                |            |
|                      | OK Cancel  |

#### On HP-UX:

To change the existing port of BMC Remedy Help Desk SLI, go to the location <*OvInstallDir*>/bin, and then run the following command on the command prompt.

#### ./remedyovsliportchg.sh <port number>

where *<port number>* is an available port number on BMC Remedy Help Desk server.

6 Click **OK** to save the SLI configuration.

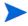

If there is a change in SLI configuration on BMC Remedy Help Desk server, ensure that you restart the SLI, and then configure it on RealTime Health View.

# 5 Uninstalling the SLI for BMC Remedy Help Desk

To uninstall the SLI for BMC Remedy Help Desk, perform the following steps.

- 1 Remove the SLI from OV Dashboard Configuration Manager.
- 2 Stop the SLI from BMC Remedy Help Desk server.
- 3 Remove the SLI from BMC Remedy Help Desk server.

# Removing the SLI from OV Dashboard Configuration Manager

To delete the SLI from OV Dashboard Configuration Manager, perform the following steps.

- 1 Launch OV Dashboard Configuration Manager.
- 2 Click Adapter tab. Adapters screen appears.
- 3 Select the SLI you want to delete from the adapters list, and then click **Remove**.

# Stopping the SLI from BMC Remedy Help Desk Server

To stop the BMC Remedy Help Desk SLI, perform the following steps.

On Windows system:

- 1 Go to the Services explorer in BMC Remedy Help Desk server.
- 2 Locate BMC Remedy Help Desk SLI, and stop the service.

On HP-UX system:

- 1 Go to bin directory.
- 2 run the command stop \_ remedyovsli.sh

# Removing the SLI from BMC Remedy Help Desk Server

Perform the following steps to remove BMC Remedy Help Desk SLI from BMC Remedy Help Desk server.

On Windows:

 $1 \quad Click \text{ Start} \rightarrow \text{Settings} \rightarrow$